**113 學年度 嘉義區高級中等學校 免試入學網站作業系統平臺** 

# 國中學校操作手冊 (學生端)

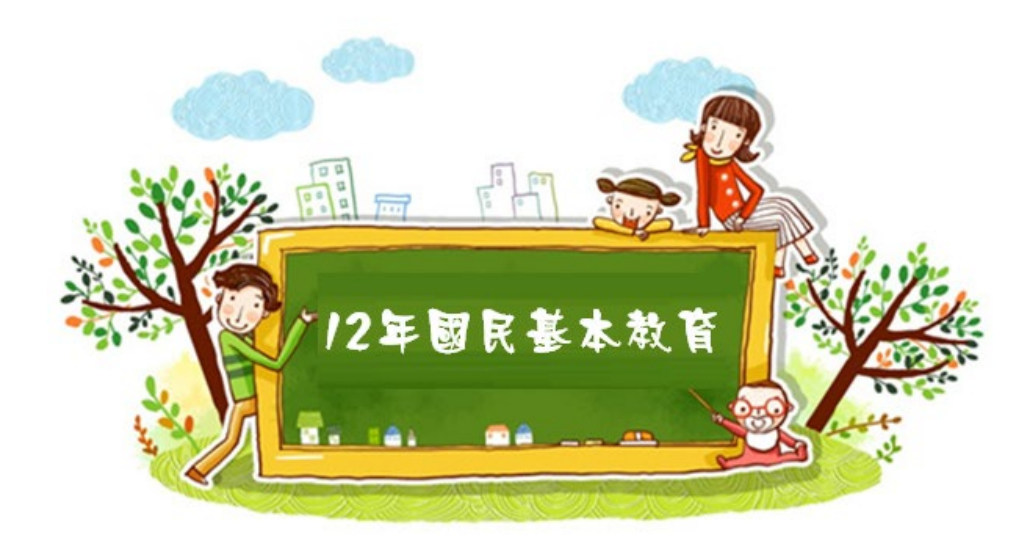

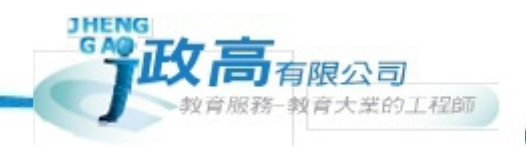

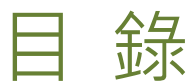

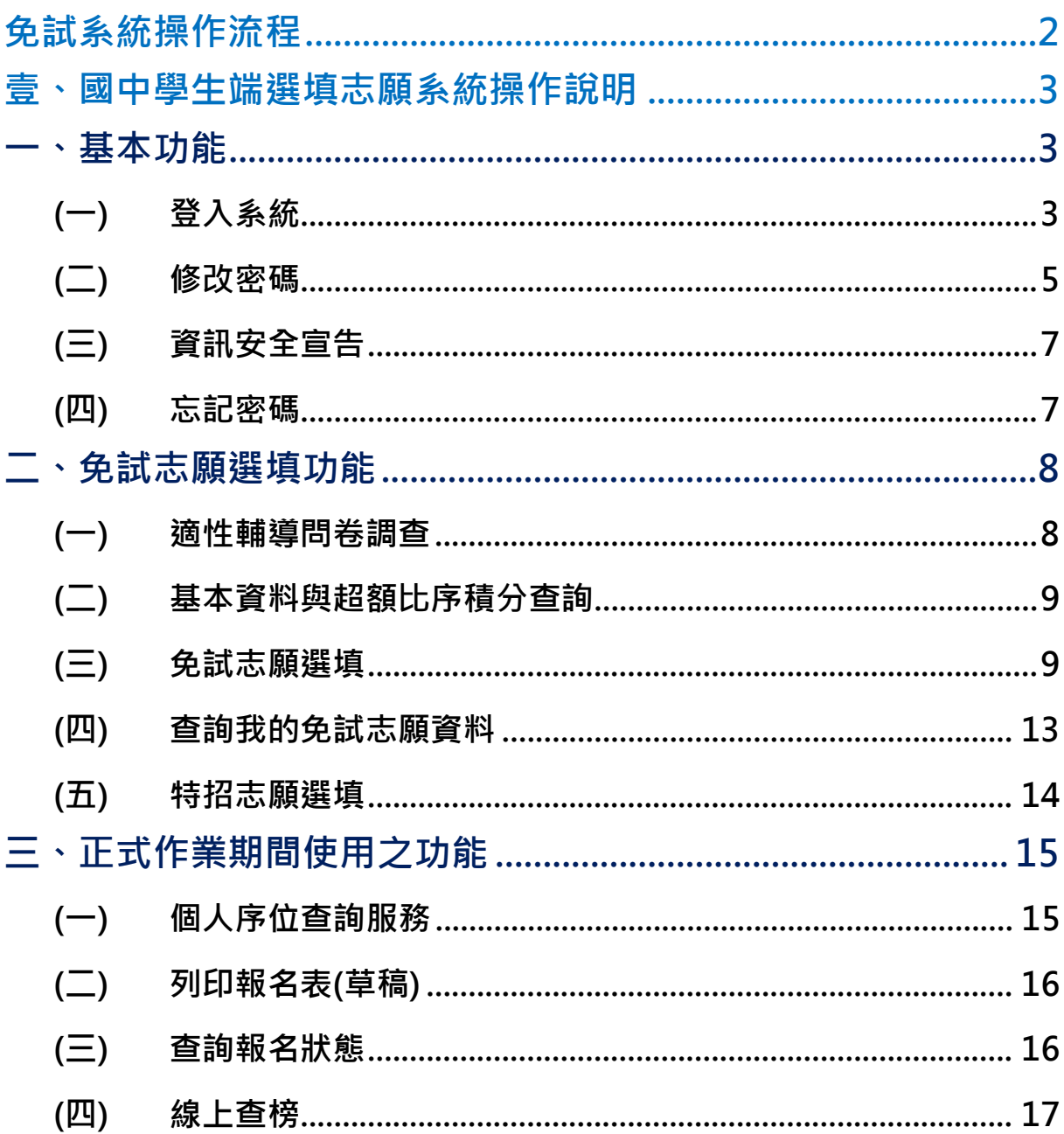

國中學校操作手冊 (學生端)

# <span id="page-2-0"></span>免試系統操作流程

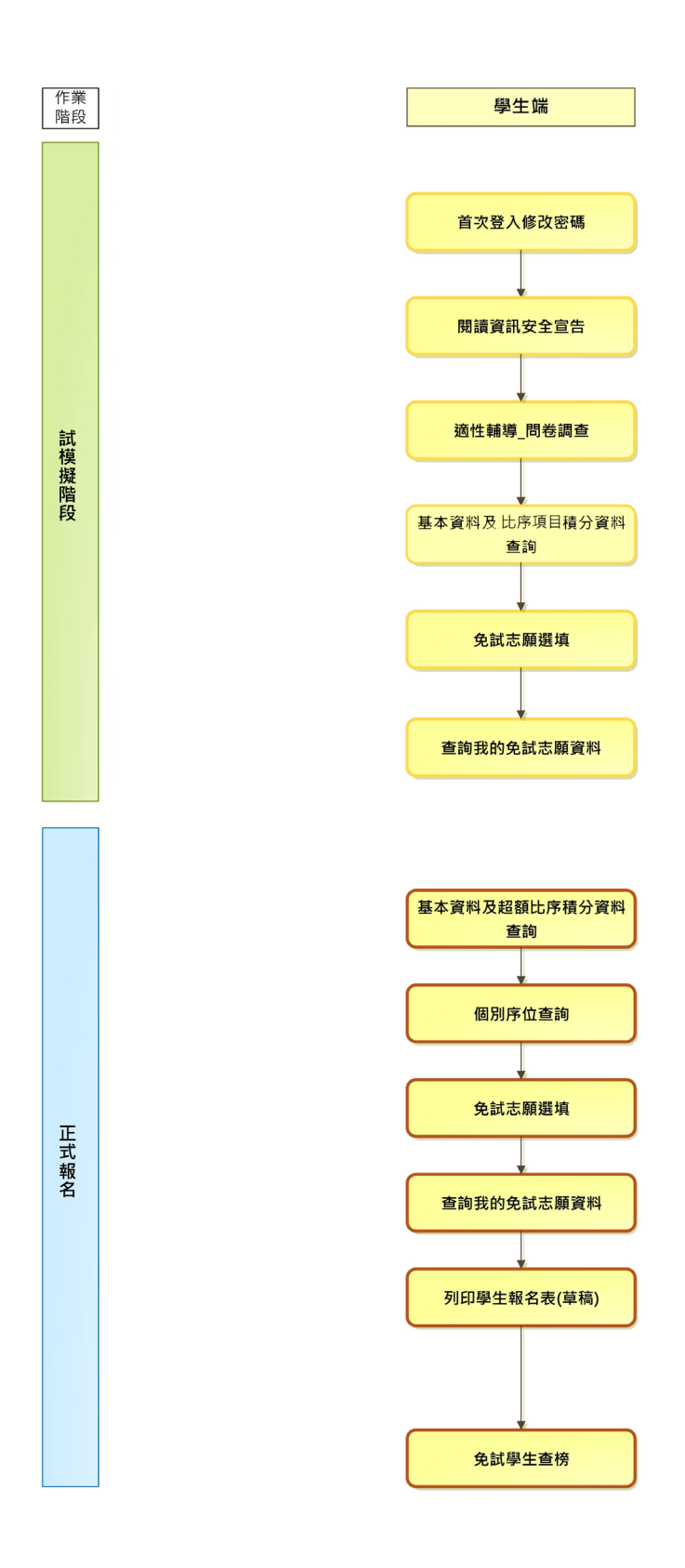

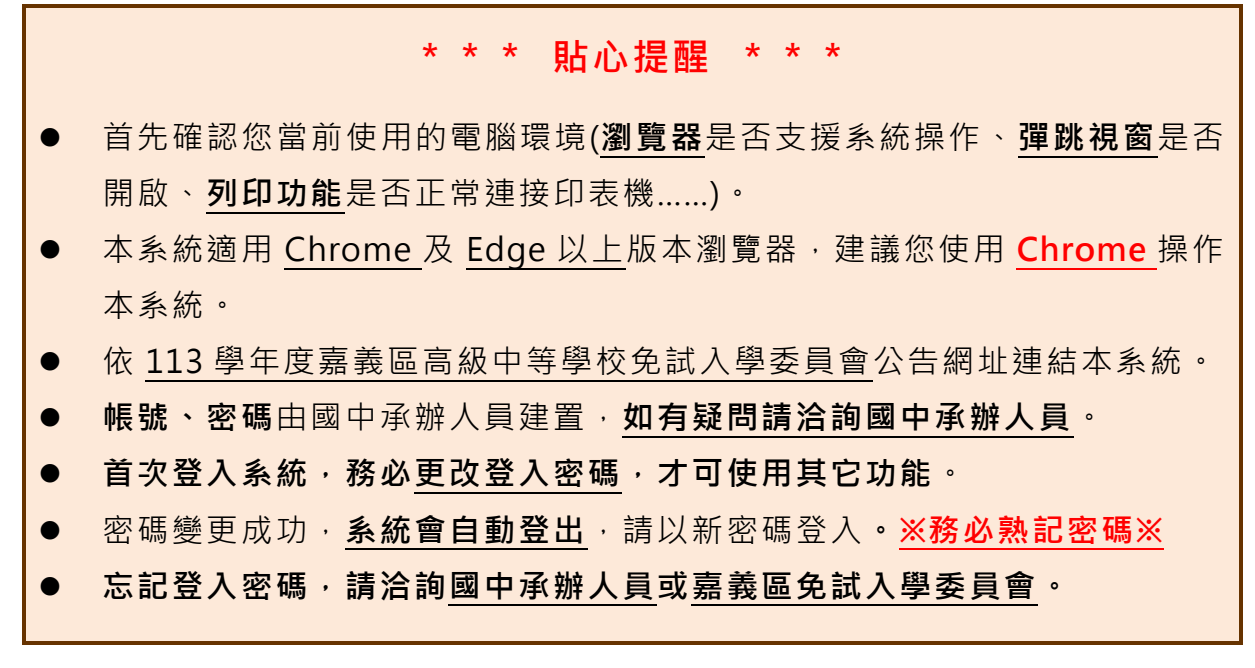

# <span id="page-3-0"></span>壹、國中學生端選填志願系統操作說明

# <span id="page-3-1"></span>**一、基本功能**

# <span id="page-3-2"></span>**(一) 登入系統**

本系統提供各種嘉義區國中升學入學管道之連結,請依本次作業連結至嘉義 區免試入學管道。

#### 1. **點選** 嘉 義區 免試入學系統

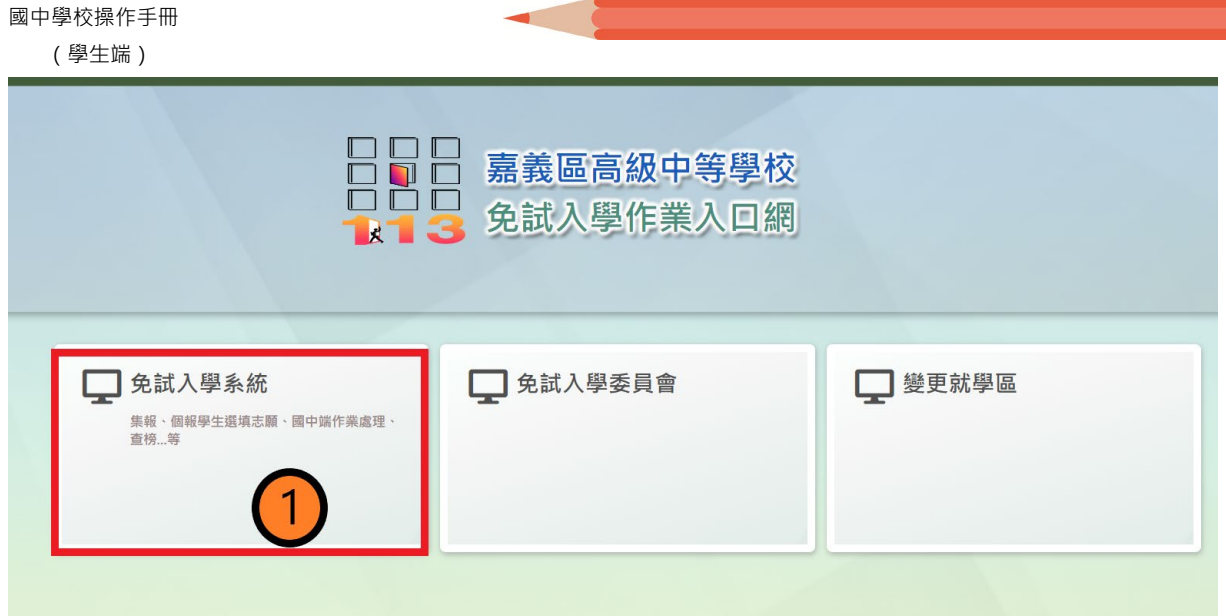

2. 點選 登 入

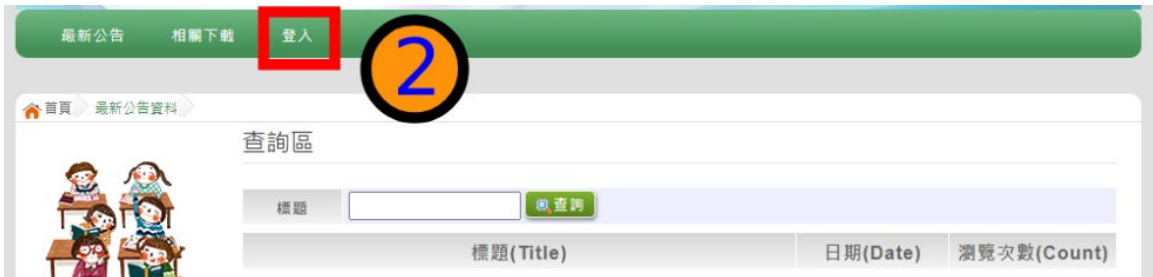

3. 點 選 集體報名學生

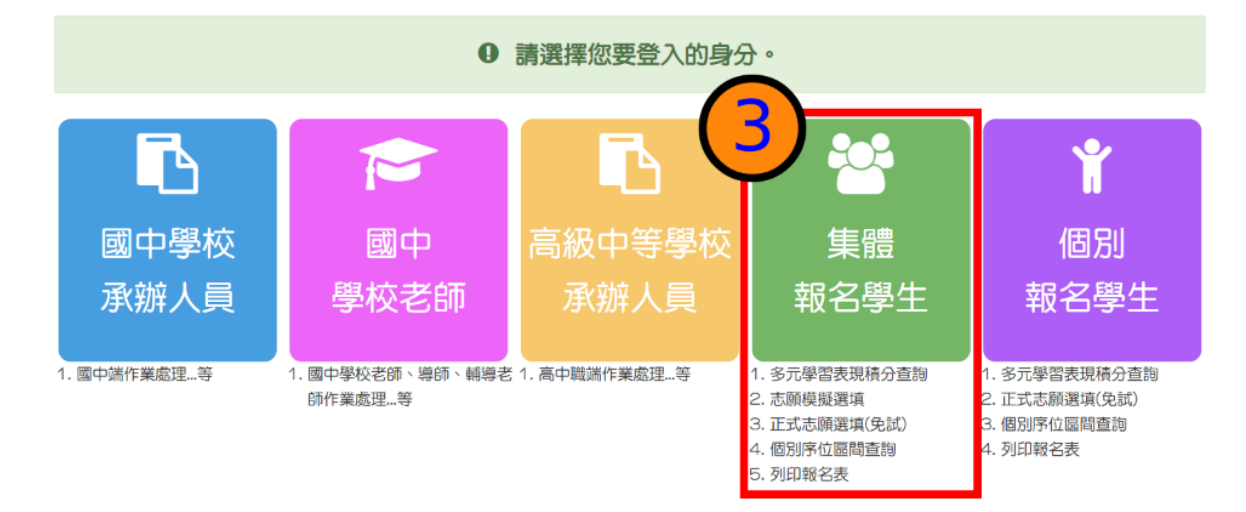

4. **選擇學校,輸入**帳 號**、** 密 碼**及** 驗證碼 **,並點選**登 入 **按鈕 學校 :** 可直接輸入學校名稱或校代碼查詢,再點選學校。 **帳號:**身分證字號。範例:A123456789

**密碼:**預設為身分證末 4 碼加上出生月日 4 碼,共 8 碼。範例:67890101 **驗證碼:**由數字與英文組合。依頁面顯示驗證碼圖片內容輸入,如圖片不清楚 可點選更換。

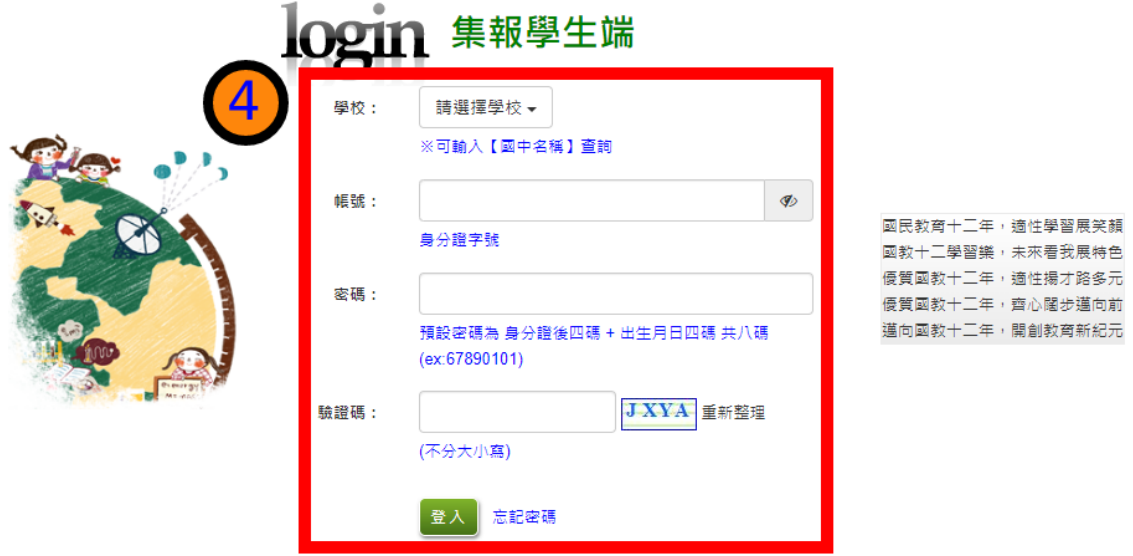

<span id="page-5-0"></span>**(二) 修改密碼**

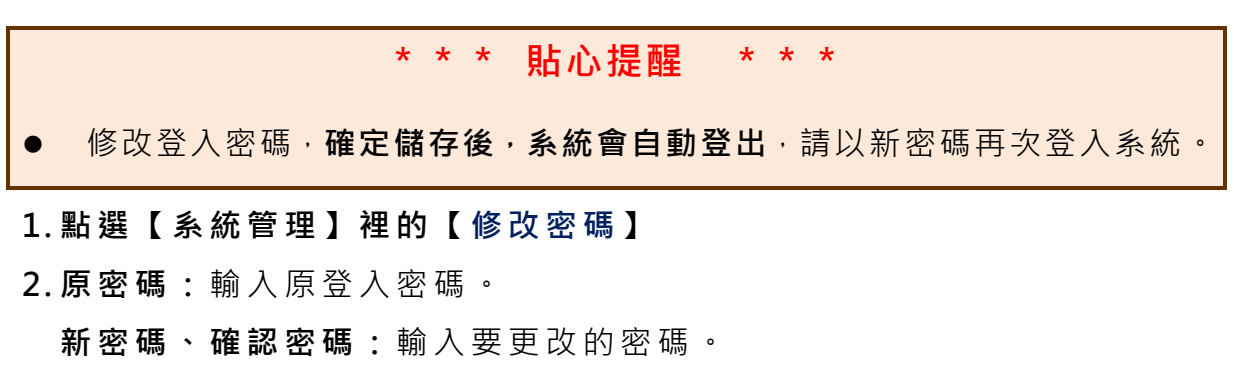

**3. 點選 「 儲存 」按鈕。**

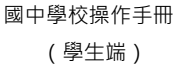

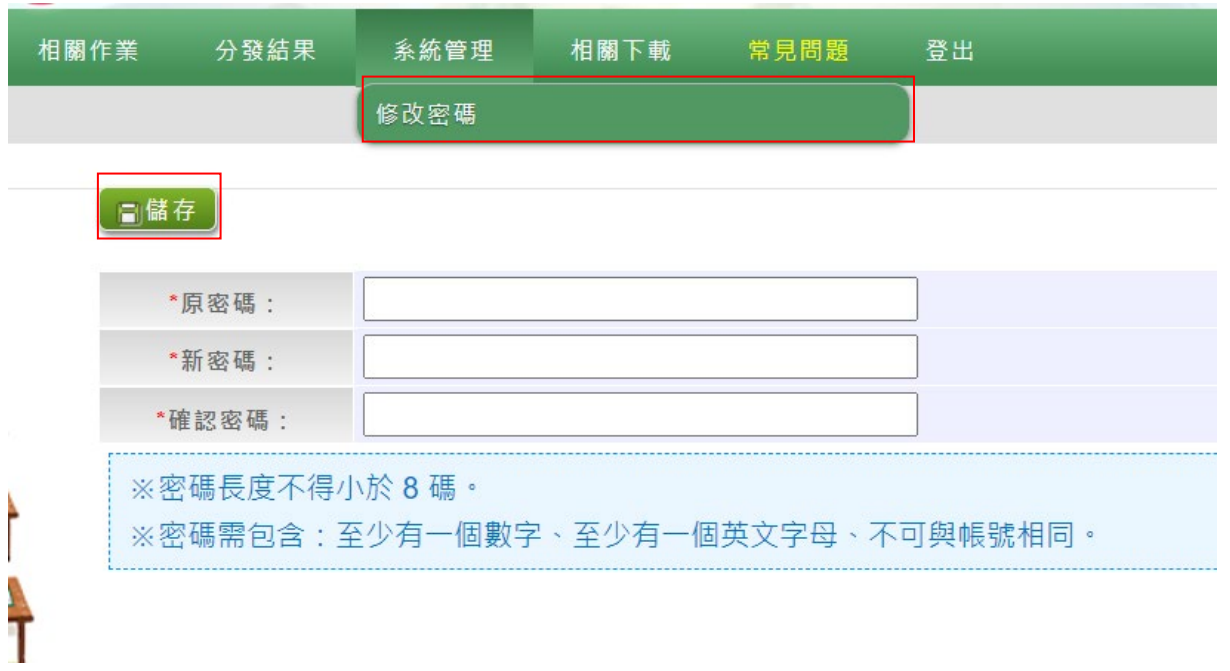

# <span id="page-7-0"></span>**(三) 資訊安全宣告**

**1.請先瀏覽過資訊安全宣告的內容**

**2.勾 選 我已閱讀並接受上述內容** 。

#### **3.點選「確定送出 」按鈕。**

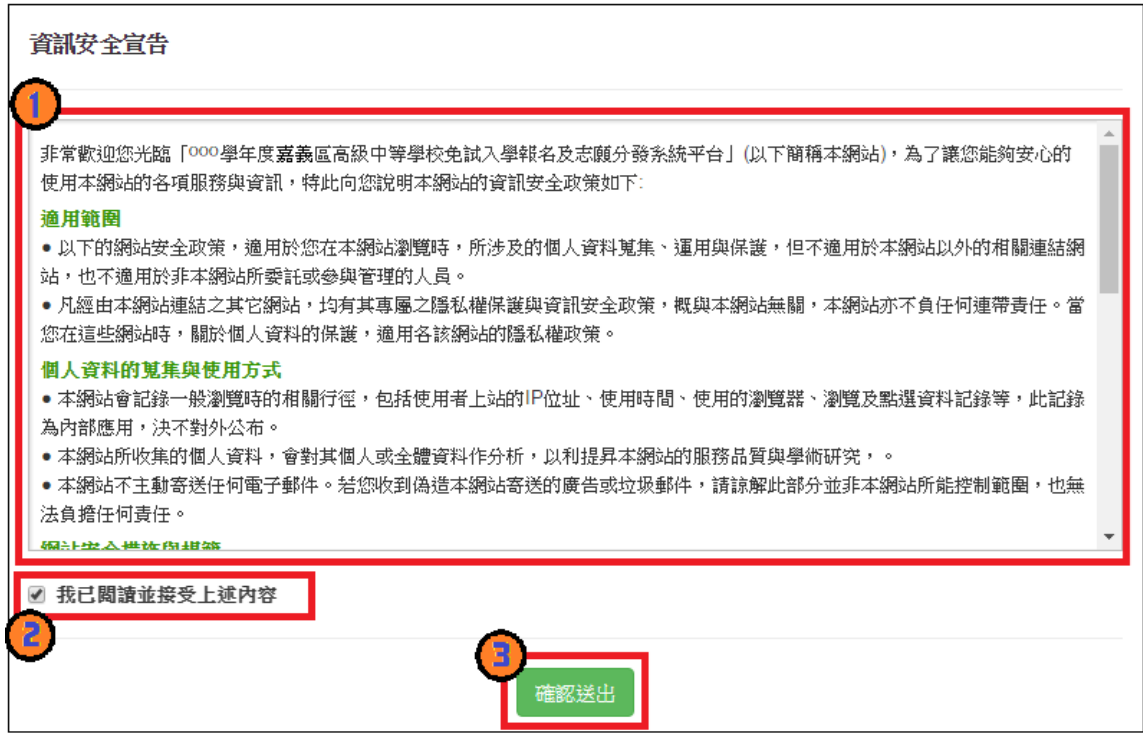

## <span id="page-7-1"></span>**(四) 忘記密碼**

當您忘記登入密碼或是密碼輸入錯誤次數已達最大允許錯誤次數時,請洽詢**輔導 老師(導師)**、**國中承辦人員**或**嘉義區免試入學委員會**協助將密碼**還原預設密碼 或是清空錯誤次數**。

基於安全性考量, 當您被還原預設密碼後, 請儘速登入並修改密碼, 修改完成系 **統會自動登出,請再以新密碼登入,始可執行其他功能之操作**。

# <span id="page-8-0"></span>**二、免試志願選填功能**

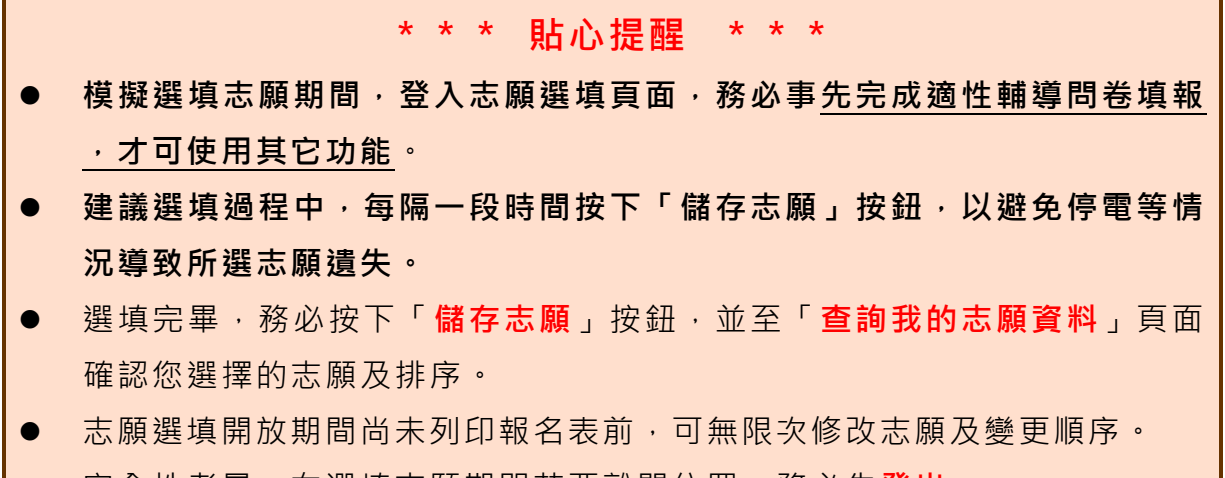

● 安全性考量,在選填志願期間若要離開位置,務必先**登出**。

# <span id="page-8-1"></span>**(一) 適性輔導問卷調查**

模擬選填志願期間,登入志願選填頁面, **務必先完成適性輔導問卷填 報,才可進行志願選填 。**

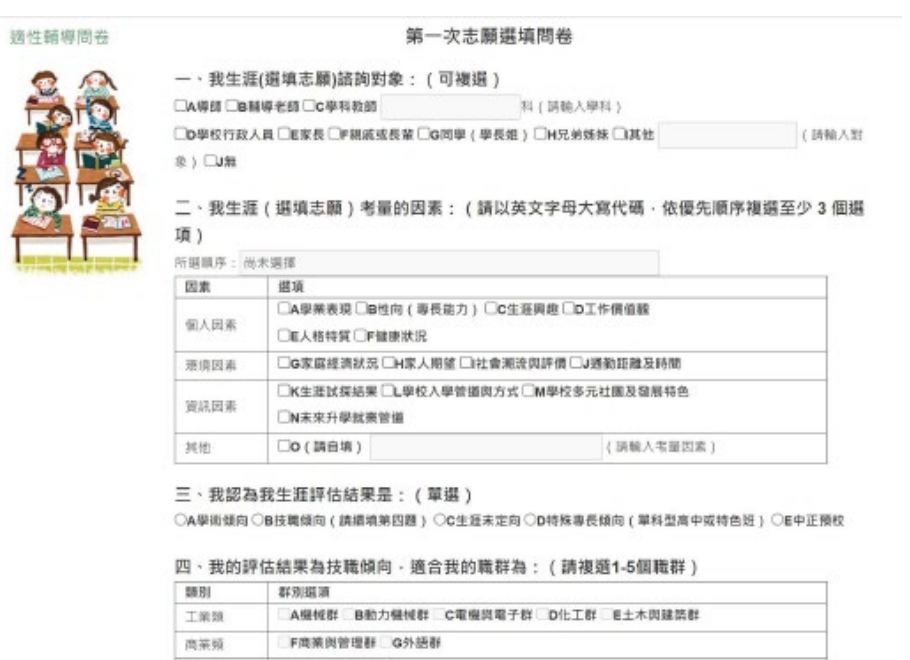

113 學年度 嘉義區高級中等學校 免試入學網站作業系統平臺

# <span id="page-9-0"></span>**(二) 基本資料與比序項目積分查詢**

- **1. 點選【志願選填相關作業】裡之【基本資料與比序 項目積分查詢】**
- **2. 系統自動下載「學生基本資料暨 比序項目 積分確認單」**
- **3. 請逐一確認內容是否正確。若有問題,請與國中承辦人員反應。**

嘉義區高級中等學校免試入學 學生基本資料暨比序項目積分確認單

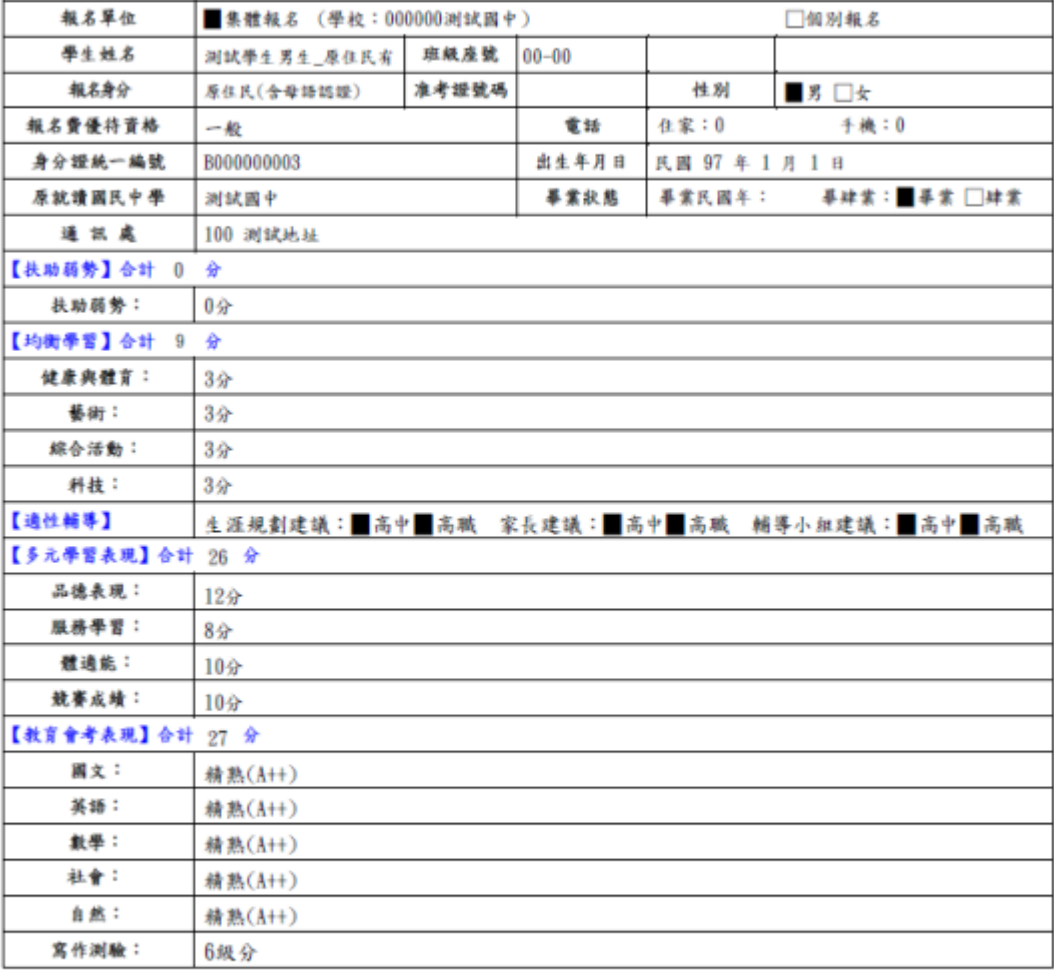

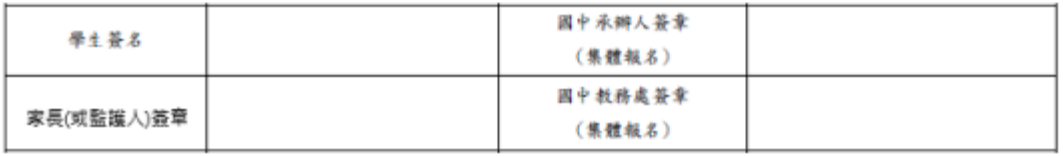

# <span id="page-9-1"></span>**(三) 免試志願選填**

**點選【志願選填相關作業】裡之【志願選填】。**

**4. 首先閱讀注意事項。**

國中學校操作手冊

(學生端)

**5. 選擇免試欲加入科組:下拉選單選擇 學校 、 科組 、 學校序。**

- **6. 點選【 加入 】按鈕。**
- **7. 調整 排序。**
- **8. 點選 【 儲存志願】按鈕。**

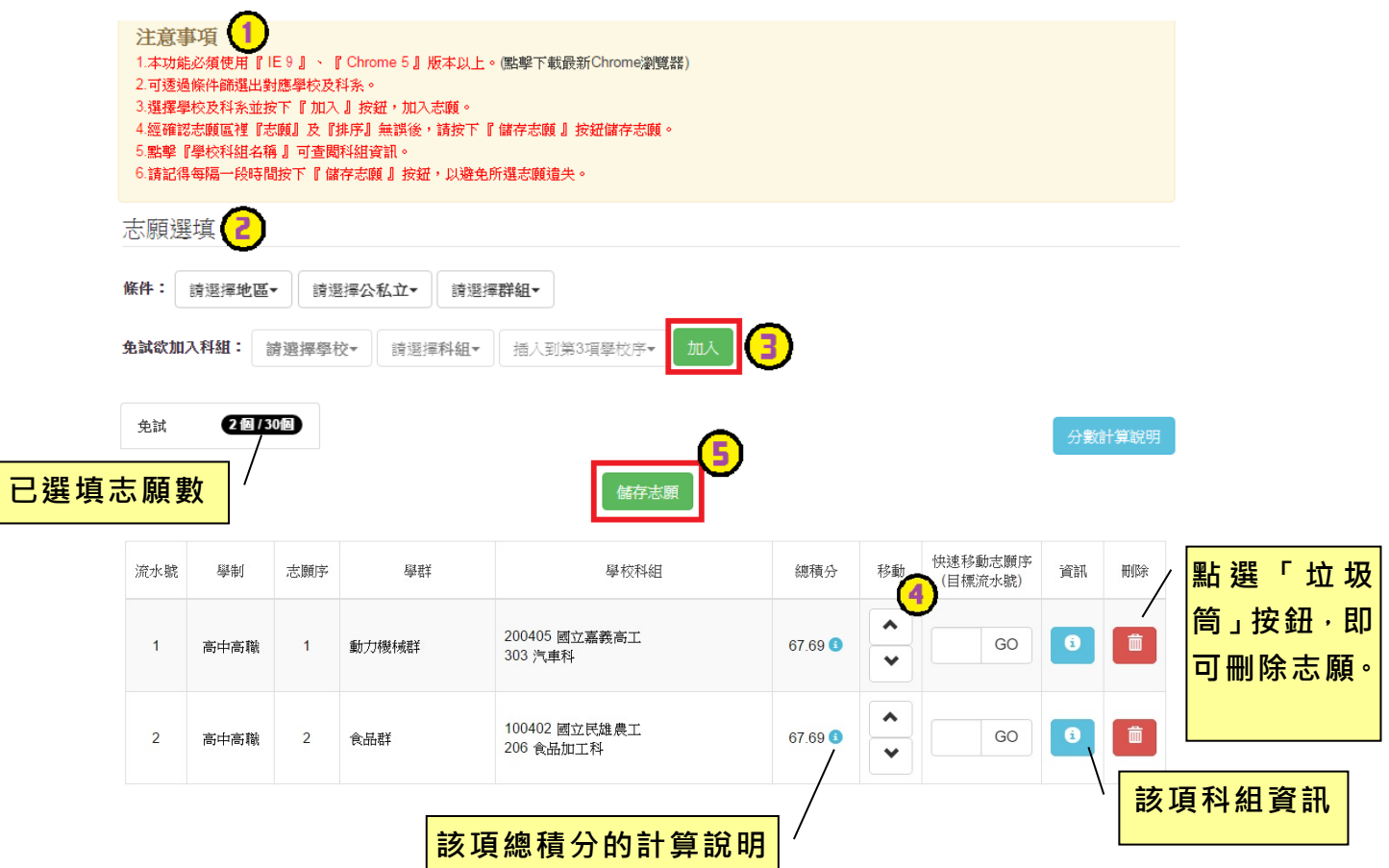

# **條件篩選功能說明**

# (1) **條件篩選**

下拉選單選擇地區和公立或私立及群組。此時欲加入科組會依您篩選條件列 出符合之學校,請選擇學校,再選擇科組 ( 可一次全選 ), 再選擇插入到第幾項 學校序, 再點選【**加入**】按鈕, 加入後的學校序會依序遞增。(此時所選志願僅 **暫存**於頁面上,並未儲至系統裡。)

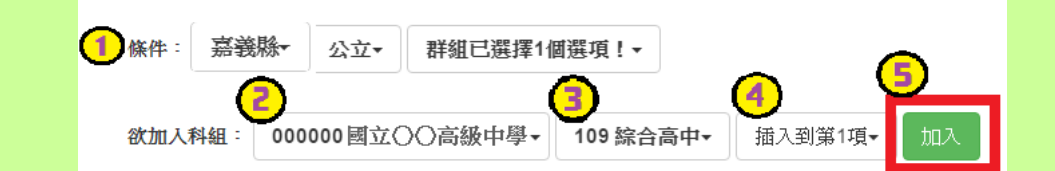

#### (2) **模糊條件篩選**

下拉選單選擇地區或公立或私立或群組。此時欲加入科組會依您篩選條件列 出符合之學校,請選擇學校,再選擇科組(可一次全選),再選擇插入到第幾項 學校序 · 再點選【**加入**】按鈕 · 加入後的學校序會依序遞增 · ( 此時所選志願僅 **暫存**於頁面上,並未儲至系統裡。)

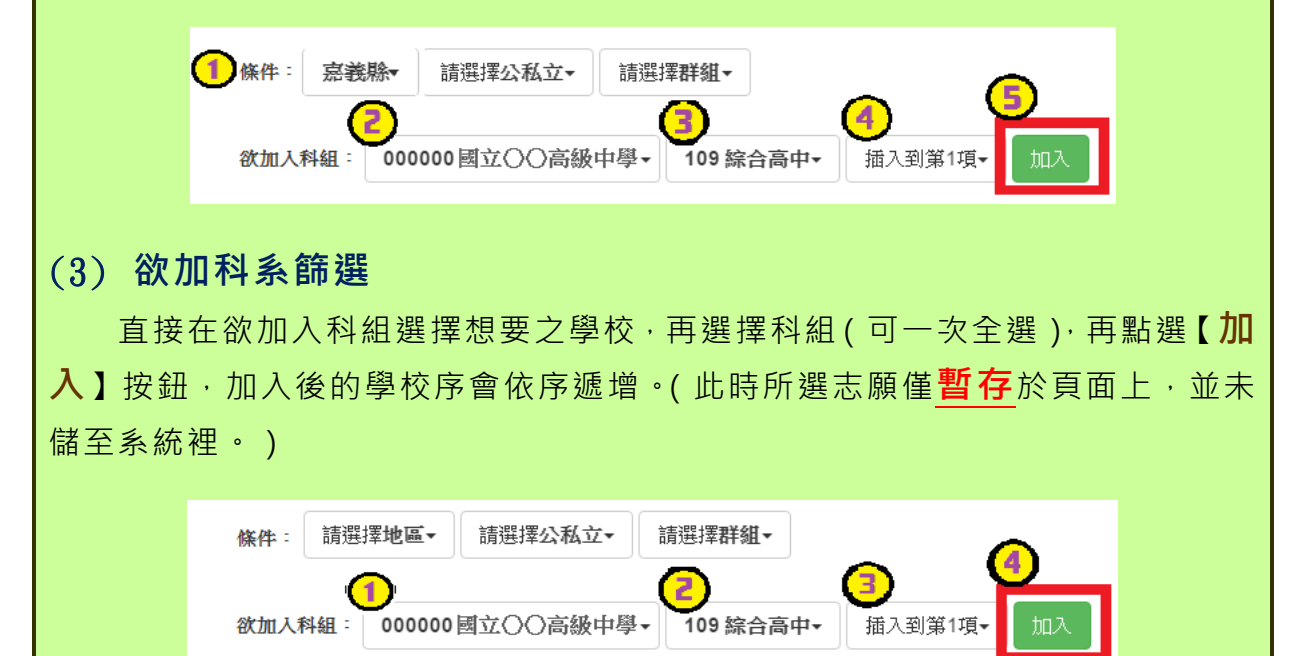

國中學校操作手冊 (學生端)

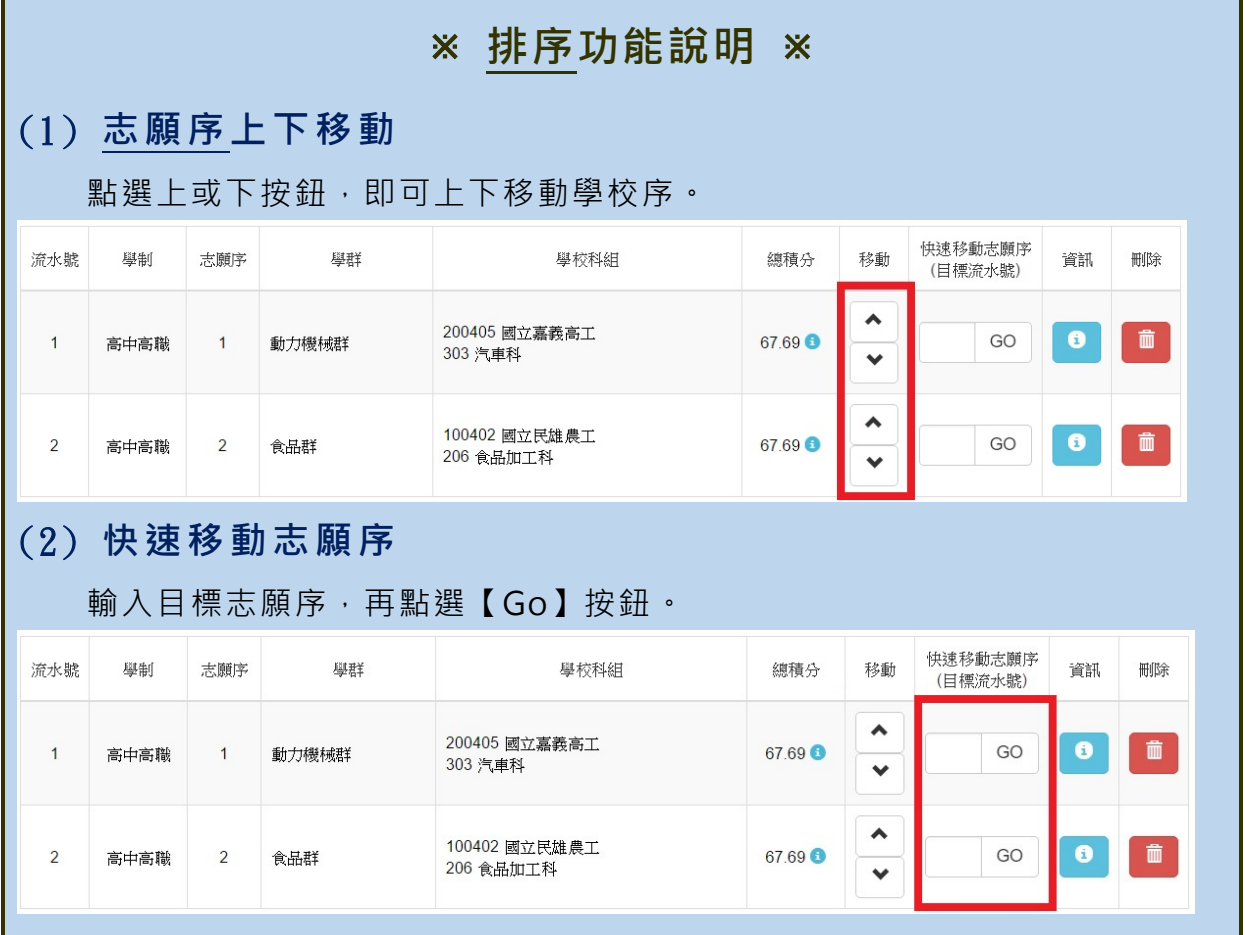

**\*\*\* 貼心提醒 \*\*\*** ● 選填完畢,務必至「**查詢我的志願資料**」頁面確認您選擇的志願及排序。

## <span id="page-13-0"></span>**(四) 查詢我的免試志願資料**

 **免試志願選填完畢,務必點選「查詢我的志願資料」確認您所選填儲存的志願 及排序。**

**點選【志願選填相關作業】裡的【查詢我的志願資料】。** 

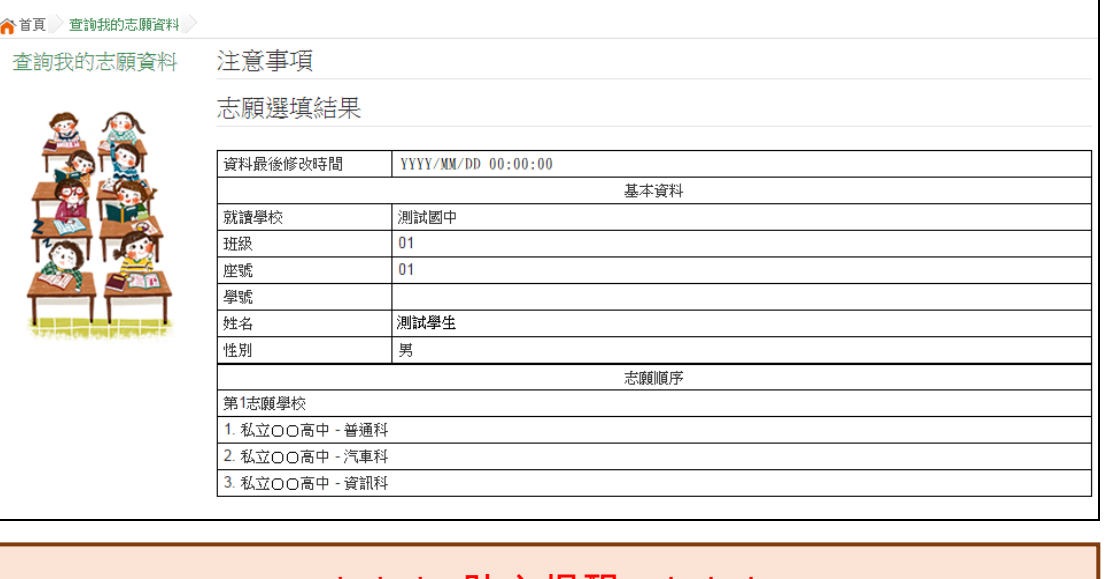

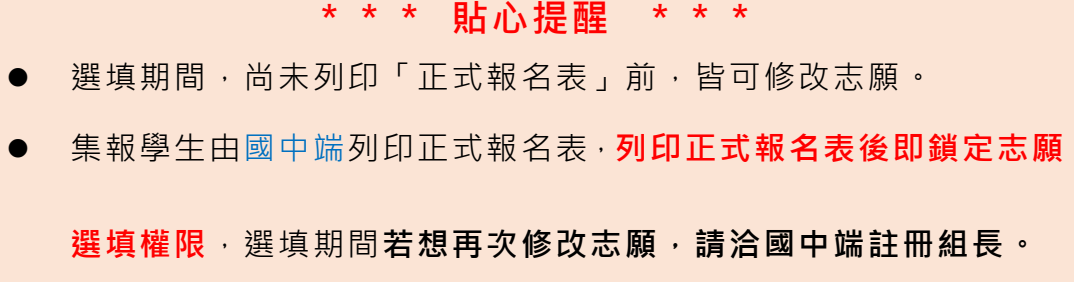

<span id="page-14-0"></span>**(五) 特招志願選填**

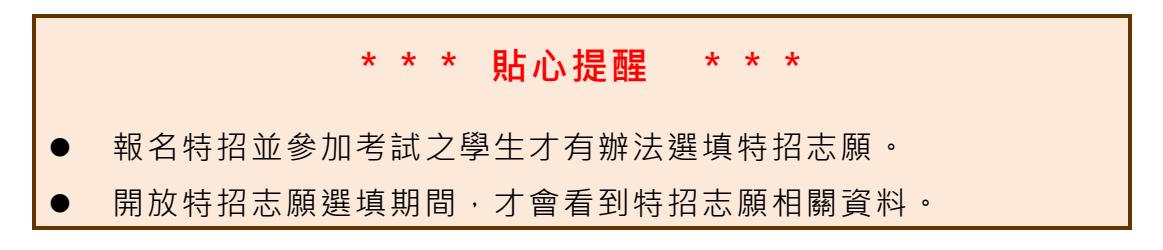

#### **點選【志願選填相關作業】裡之【志願選填】。**

- **1. 先閱讀注意事項。**
- **2. 點選 「 特招 班 別選 填門 檻 一欄 表」, 不符合門檻資格者,該校不會 出現在(特 招)志願選填處的條件裡**

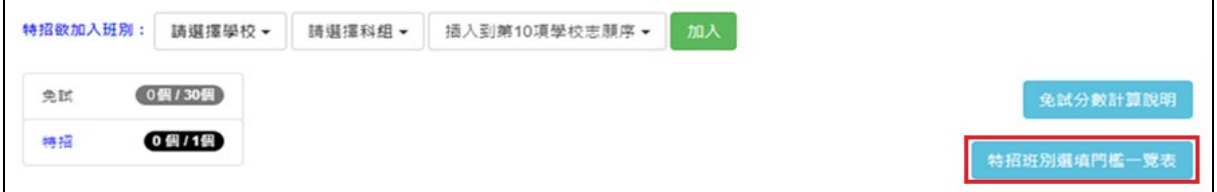

**3. 透過 特招欲加入班別篩選出對應學校及科組選擇:下拉選單選擇學 校、 科 組、 流水號,再點選**【 **加 入**】 **按鈕 。( 此 時所 選 志 願僅 暫 存 於頁面上,並未儲至系統裡)**

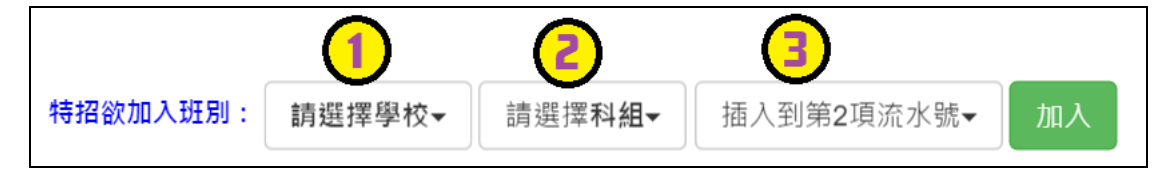

**(1) 調整排序。**

- ① **上下移動特招序**:選上或下按鈕作移動。
- ② **快速移動特招序:** 請輸入目標流水號,再點選【 Go】按鈕,即 會快速移動志願。
- **(2) 確認志願區裡『志願』及『排序』無誤後,請按下**「 **儲存志願** 」**按 鈕送出志願 , 此時您所選擇之志願才會寫入系統裡 。**

# <span id="page-15-0"></span>**三、正式作業期間使用之功能**

#### <span id="page-15-1"></span>**(一) 個人序位查詢服務**

在主辦學校公告期間(詳見簡章說明),系統開放「個人序位查詢服務」,提供學生 與家長了解個人序位狀態,以便選填志願之參考。

**點選【志願選填相關作業】裡的【個人序位查詢服務】,另開視窗如下:**

#### 113 學年度 嘉義區 學生免試入學比序項目 ( 未含志願序、適性輔導 ) 個人序位之比率及累積人數區間 查詢服務

尚未開放查詢!

開放時間: 2024/6/21 17:00:00~2024/6/27 17:00:00

鏡例:

個人序位之比率及累積人數區間: 比率區間: 0.01 %~0.94 % 累積人數區間: 1人~148人

備註:

- 1. 個人序位之比率及累積人數區間計算以原就學區內之升學學生(扣除已錄取目報到官升入學、專業群科甄撰入 學、國中技藝技能優良學生頓審入學、產業特殊需求轉科優先入學、實用技能學程、優先免試入學能取目報到 之學生)人數為準。
- 2. 根據該區比序項目之分配及比序順次,計算該區學生之整體表現,由前至後排序,並以每一區間比率不低於百 分之O.三且人數不少於一百人,計算其個人序位所屬區間。其比率均算至小數點第三位,第三位以下四捨五 入;另就序位比率為後百分之三十以下者,得以同一比率區間呈現。
- 3. 本服務資訊僅供個人進行志願選填參考,任何個人、團體、學校或機關不得蒐集處理、公開呈現或做其他目的 ウ停用。
- 4. 選填志願時,除參考本服務資訊外,務必考量國中學生生涯輔導紀錄手冊及生涯發展規劃書,並參酌以往免試 入學志願選填試探後,學校所給予之輔導建議,依照興趣、性向和能力,將志願序填滿,以選擇適宜的學校就 近入學。

國中學校操作手冊 (學生端)

# <span id="page-16-0"></span>**(二) 列印報名表(草稿)**

本系統提供已選填志願學生列印報名表 ( **草稿**) 功能, 以提供學生及家長討 論確認。

#### **1. 點選【志願選填相關作業】裡的【列印報名表(草稿 )】。**

#### **2. 點選 【 列印 「 免試 」「草 稿」】 按鈕 。**

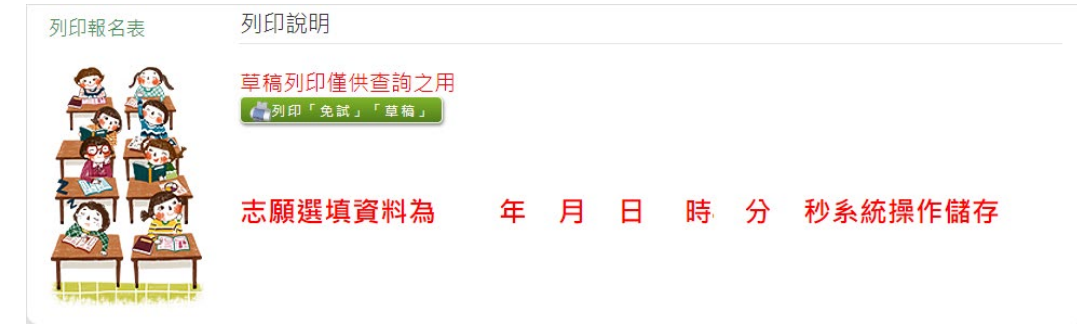

# <span id="page-16-1"></span>**(三) 查詢報名狀態**

學生將報名表交給國中端後,可從此功能來確認舉辦免試的主辦學校是否收 到報名表。

#### **點選【志願選填相關作業】裡的【查詢報名狀態 】。**

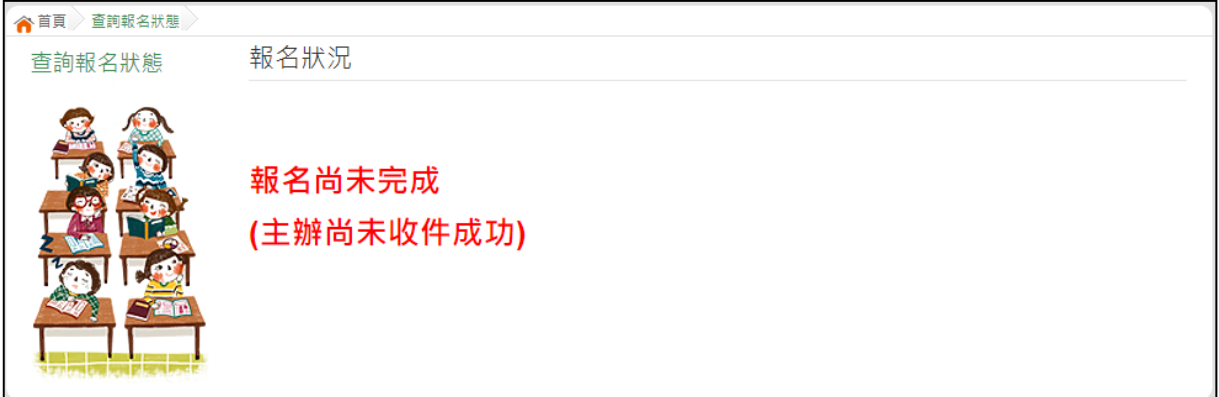

# <span id="page-17-0"></span>**(四) 線上查榜**

點選免試入學作業入口網頁面之【學生查榜】,或是點選免試系統平臺之【學 生查榜】。進入查榜頁面,輸入相關資訊,再點選【查詢】按鈕。

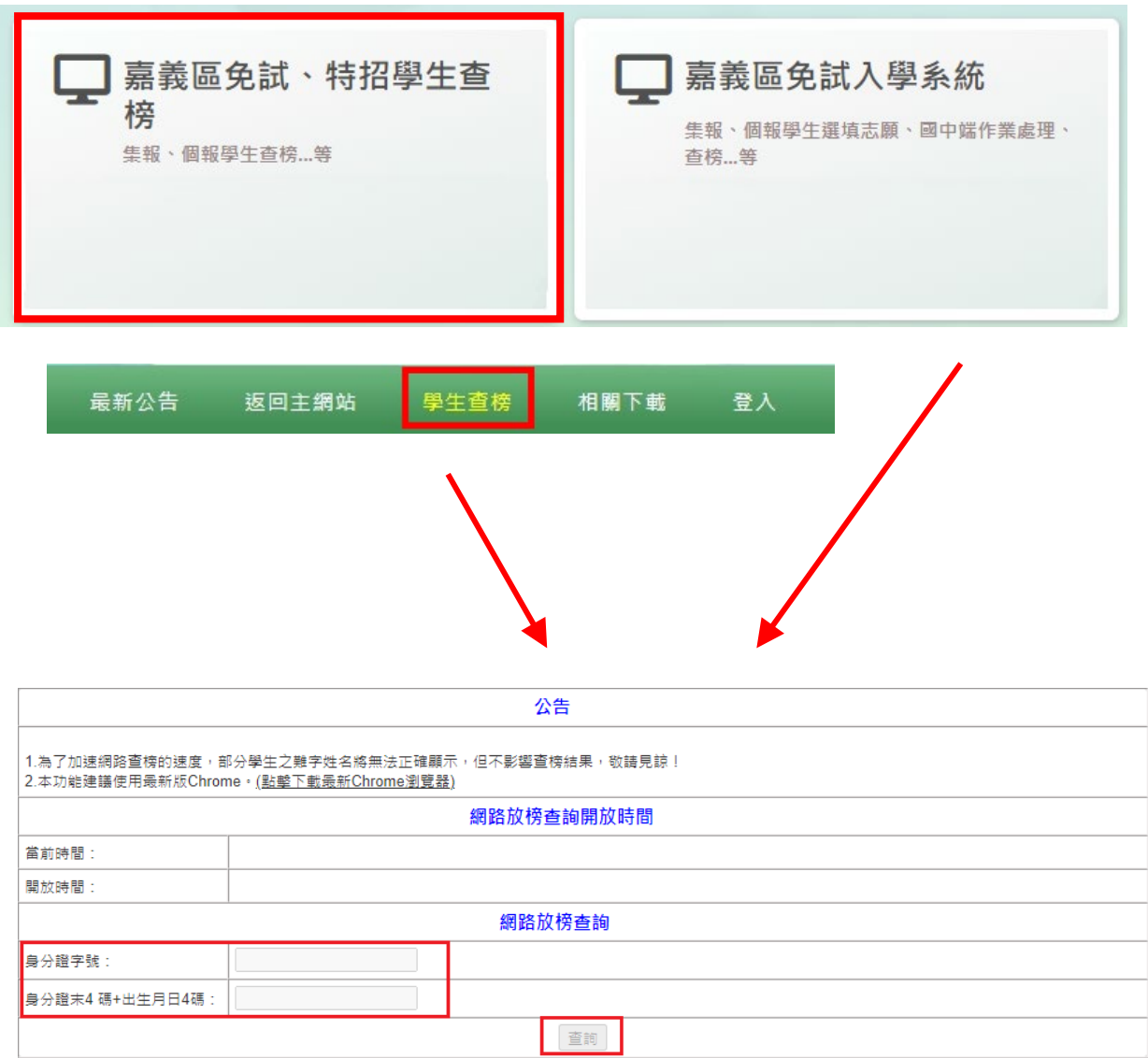